## **Use this Quick Reference Guide (QRG) to Create and Submit a New IBC Application**

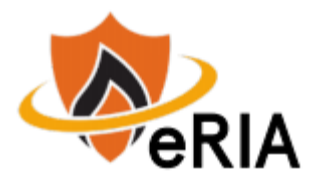

**1.** At the top of your browser window, type the URL: [https://eria.princeton.edu](https://eria.princeton.edu/) and SELECT **Enter** on your keyboard.

*NOTE***: If you are off campus, VPN is required.** 

**2.** At the prompt, **LOG IN** with your Princeton NetID and password and **ACCEPT DUO** verification. This will take you to the eRIA home page. **MAXIMIZE** the screen.

**3.** Below the Home tab, SELECT "**IBC Registration"**

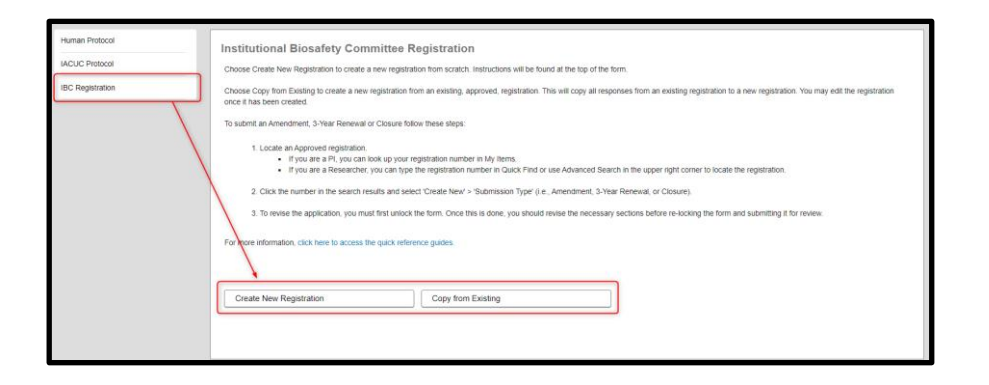

**4.** In the **"IBC Registration"** window, choose one of two options:

**Option 1: "Create New Registration."** This will open the Form window for an Initial Application submission. **MAXIMIZE** the Form window. Read all the instructions on the "**INSTRUCTIONS"** section of the Form, including the Icon Legend. Mandatory fields are identified with an **asterisk\*.** 

**Option 2: "Copy from Existing."** This will create a new Registration from an existing or approved Registration. This will copy all responses from an existing Registration to a new Registration. You may edit the Registration once it has been created.

**5.** SELECT '**Save'** as you complete each section.

**6.** If you chose to **"Create New Registration,"** you MUST update the **Registration Title** on question (1.3). If you chose to **"Copy from Existing,"** this can be populated with the original title but should be updated as needed.

**7.** If you chose to **"Create New Registration,"** *you were designated as the PI*. If you are a student (undergrad, grad) or post doc, please add your PI to section

"**2 PERSONNEL**" and designate them as the PI using the **(2.2) PI checkbox**. If you chose to **"Copy from Existing,"** the PI will already be designated based on the existing Registration.

(2.2) Principal Investigator ⊻

**8.** Complete the rest of the Form.

**9.** Attach any supporting documents in the section labeled "**SUPPORTING DOCUMENTS"** 

**10.** Use **Check for Errors** at the top of the page to have the system check for any unanswered mandatory questions. Be sure to select the box  $\Box$ ) and not the text. When all mandatory questions are answered, the "**Check for Errors**" checkbox will update to "**Form Locked, Unlocked to Edit.**"

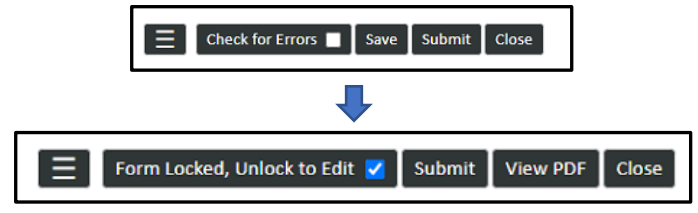

**11.** SELECT **"Submit."** When the Form window disappears, your submission has been advanced to the next step.

**Navigate to [eRIA Help & Training](https://ria.princeton.edu/eRIA/eRIA-Help-Training) for further assistance.** 

**For help, contact eRIA Support at: [IBC@princeton.edu](mailto:iacuc@princeton.edu) or (609) 258-3105.**